## **Account Manager Guide–View Your Tickets**

- \*Note: If you do not remember your password, click"Forgot Password?"to reset it. 1. Log into your online Account Manager by entering your email address and password
- click my events 2. After you have logged in, click onthe option that reads 'My Broadway in Detroit' and

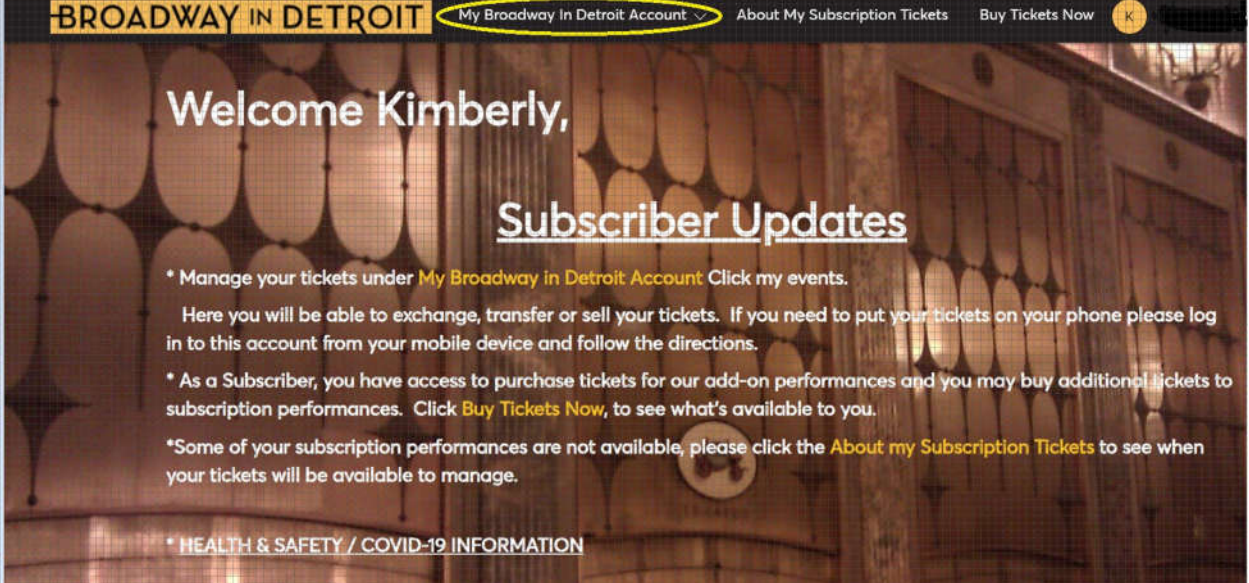

performance you would like to view. 3. You will be directed to a page that lists all of your upcoming events. Please select the

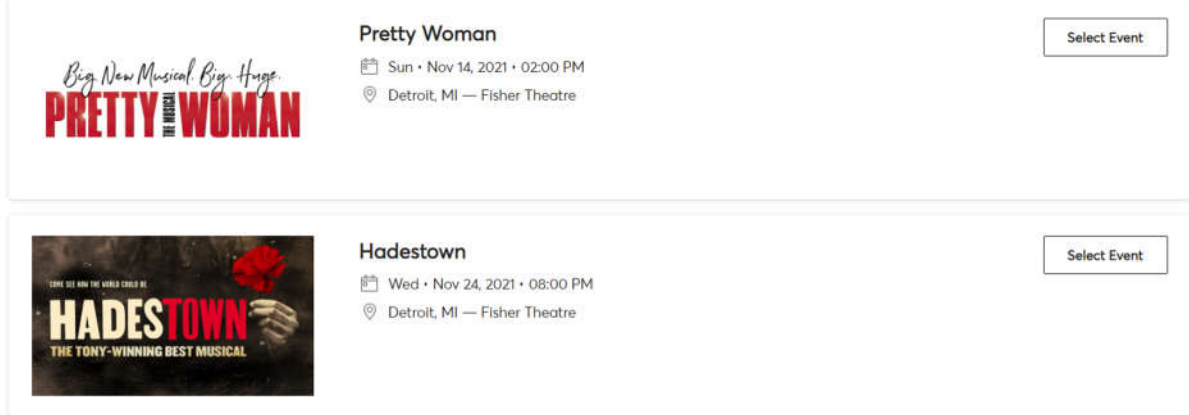

location and terms and conditions. 4. Select any of your seat locations to view your account number, event and venue information, seat

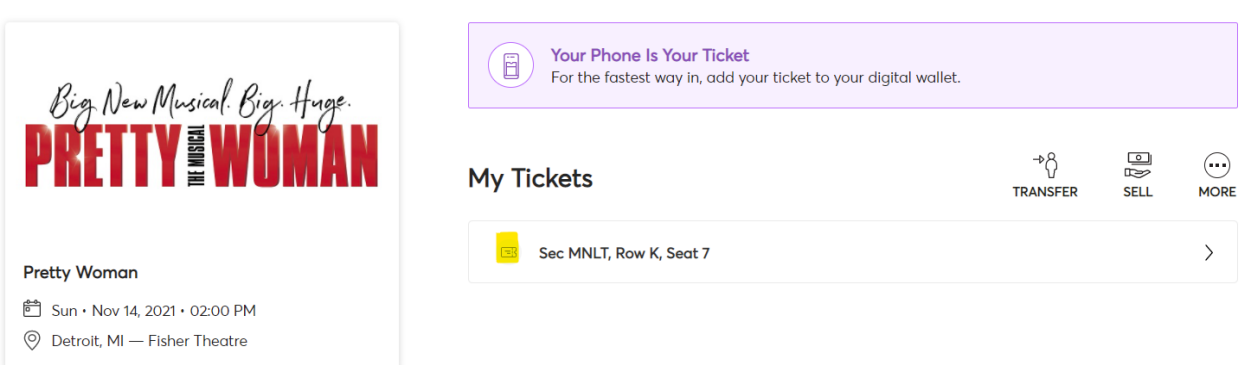

5. Select any of your seat locations to view your account number, event and venue information, seat location and terms and conditions.

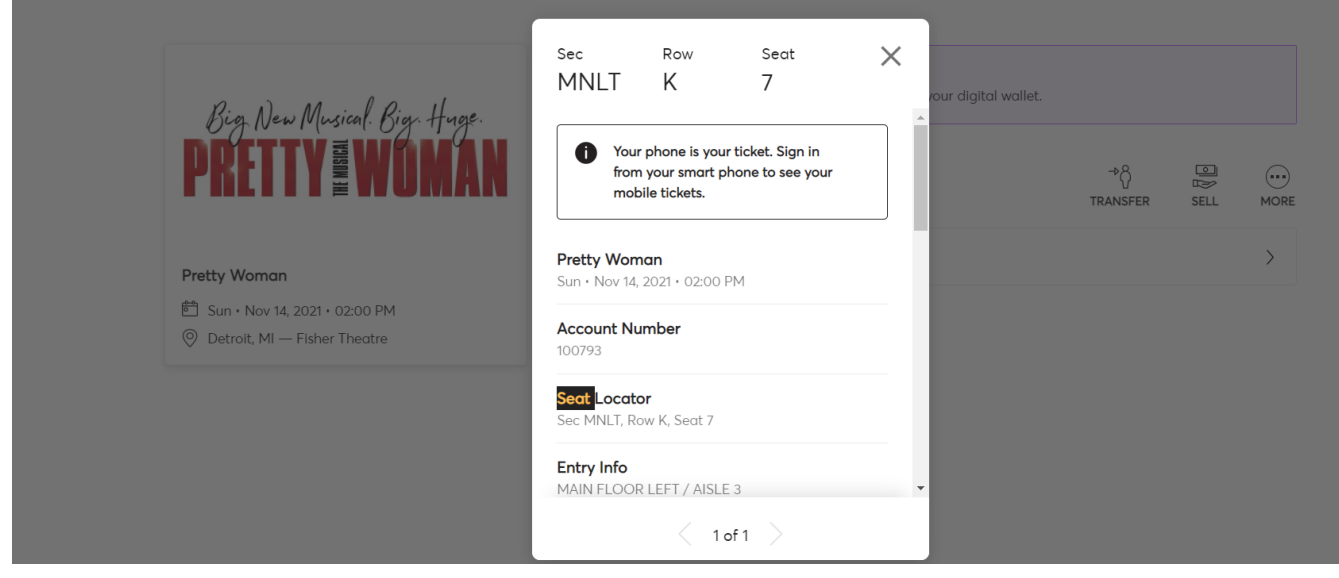